# **MS-98H4**

# (v1.x) Industrial Computer Board

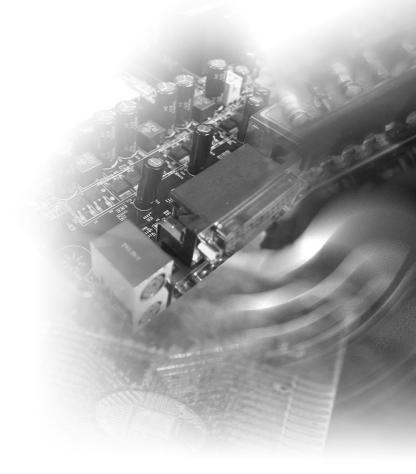

# **Copyright Notice**

The material in this document is the intellectual property of **MICRO-STAR IN-TERNATIONAL**. We take every care in the preparation of this document, but no guarantee is given as to the correctness of its contents. Our products are under continual improvement and we reserve the right to make changes without notice.

# Trademarks

All trademarks are the properties of their respective owners.

# **Revision History**

 Revision
 Date

 V1.0
 2016/07

# **Technical Support**

If a problem arises with your system and no solution can be obtained from the user's manual, please contact your place of purchase or local distributor. Alternatively, please try the following help resources for further guidance.

Visit the MSI website for technical guide, BIOS updates, driver updates and other information, or contact our technical staff via http://www.msi.com/support/

# **Safety Instructions**

- Always read the safety instructions carefully.
- Keep this User's Manual for future reference.
- Keep this equipment away from humidity.
- Lay this equipment on a reliable flat surface before setting it up.
- The openings on the enclosure are for air convection hence protects the equipment from overheating. DO NOT COVER THE OPENINGS.
- Make sure the voltage of the power source and adjust properly 110/220V before connecting the equipment to the power inlet.
- Place the power cord such a way that people can not step on it. Do not place anything over the power cord.
- Always Unplug the Power Cord before inserting any add-on card or module.
- All cautions and warnings on the equipment should be noted.
- Never pour any liquid into the opening that could damage or cause electrical shock.
- If any of the following situations arises, get the equipment checked by service personnel:
  - The power cord or plug is damaged.
  - Liquid has penetrated into the equipment.
  - The equipment has been exposed to moisture.
  - The equipment does not work well or you can not get it work according to User's Manual.
  - The equipment has dropped and damaged.
  - The equipment has obvious sign of breakage.
- DO NOT LEAVE THIS EQUIPMENT IN AN ENVIRONMENT UNCONDI-TIONED, STORAGE TEMPERATURE ABOVE 60°C (140°F), IT MAY DAM-AGE THE EQUIPMENT.

警告使用者:

這是甲類資訊產品,在居住的環境中使用時,可能會造成無線電干擾,在這種情 況下,使用者會被要求採取某些適當的對策。

# **Chemical Substances Information**

In compliance with chemical substances regulations, such as the EU REACH Regulation (Regulation EC No. 1907/2006 of the European Parliament and the Council), MSI provides the information of chemical substances in products at:

http://www.msi.com/html/popup/csr/evmtprtt\_pcm.html

# **Battery Information**

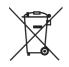

European Union:

Batteries, battery packs, and accumulators should not be disposed of as unsorted household waste. Please use the public collection system to return, recycle, or treat them in compliance with the local regulations.

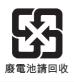

Taiwan:

For better environmental protection, waste batteries should be collected separately for recycling or special disposal.

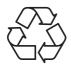

California, USA:

The button cell battery may contain perchlorate material and requires special handling when recycled or disposed of in California.

For further information please visit:

http://www.dtsc.ca.gov/hazardouswaste/perchlorate/

Danger of explosion if battery is incorrectly replaced. Replace only with the same or equivalent type recommended by the manufacturer.

6

# **CE Conformity**

Hereby, Micro-Star International CO., LTD declares that this device is in compliance with the essential safety requirements and other relevant provisions set out in the European Directive.

# FCC-A Radio Frequency Interference Statement

This equipment has been tested and found to comply with the limits for a Class A digital device, pursuant to Part 15 of the

FCC Rules. These limits are designed to provide reasonable protection against harmful interference when the equipment is operated in a commercial environment. This equipment generates, uses and can radiate radio frequency energy and, if not installed and used in accordance with the instruction manual, may cause harmful interference to radio communications. Operation of this equipment in a residential area is likely to cause harmful interference, in which case the user will be required to correct the interference at his own expense.

## Notice 1

The changes or modifications not expressly approved by the party responsible for compliance could void the user's authority to operate the equipment.

#### Notice 2

Shielded interface cables and AC power cord, if any, must be used in order to comply with the emission limits.

## VOIR LA NOTICE D'INSTALLATION AVANT DE RACCORDER AU RESEAU.

This device complies with Part 15 of the FCC Rules. Operation is subject to the following two conditions:

- 1) this device may not cause harmful interference, and
- this device must accept any interference received, including interference that may cause undesired operation.

# **WEEE Statement**

Under the European Union ("EU") Directive on Waste Electrical and Electronic Equipment, Directive 2002/96/EC, which takes effect on August 13, 2005, products of "electrical and electronic equipment" cannot be discarded as municipal waste anymore and manufacturers of covered electronic equipment will be obligated to take back such products at the end of their useful life. MSI will comply with the prod-

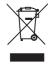

uct take back requirements at the end of life of MSI-branded products that are sold into the EU. You can return these products to local collection points.

# **CONTENTS**

|    | Copyright Notice                             | ii   |
|----|----------------------------------------------|------|
|    | Trademarks                                   | ii   |
|    | Revision History                             | ii   |
|    | Technical Support                            | ii   |
|    | Safety Instructions                          | iii  |
|    | Chemical Substances Information              | iv   |
|    | Battery Information                          | iv   |
|    | CE Conformity                                | v    |
|    | FCC-A Radio Frequency Interference Statement | v    |
|    | WEEE Statement                               | v    |
| 1. | Overview                                     | 1-1  |
|    | Motherboard Specifications                   | 1-2  |
|    | Motherboard Layout                           | 1-4  |
| 2. | Hardware Setup                               | 2-1  |
|    | Memory                                       | 2-3  |
|    | Power Supply                                 | 2-4  |
|    | Rear Panel I/O                               | 2-5  |
|    | Connector                                    | 2-6  |
|    | Jumper                                       | 2-13 |
|    | Slot                                         | 2-15 |
| 3. | BIOS Setup                                   | 3-1  |
|    | Entering Setup                               | 3-2  |
|    | The Menu Bar                                 | 3-4  |
|    | Main                                         | 3-5  |
|    | Advanced                                     | 3-6  |
|    | Boot                                         | 3-12 |
|    | Security                                     | 3-13 |
|    | Chipset                                      | 3-18 |
|    | Power                                        | 3-19 |
|    | Save & Exit                                  |      |
| Ар | opendix WDT & GPIO                           | A-1  |
|    | WDT Sample Code                              | A-2  |
|    | GPIO Sample Code                             | A-3  |

# 1 Overview

Thank you for choosing the MS-98H4, an excellent industrial computer board.

Based on the innovative Intel<sup>®</sup> Core<sup>™</sup> i7/i5/i3/Celeron<sup>®</sup> Processor for optimal system efficiency, the MS-98H4 supports 2 SO-DIMM slots to provide up to 16GB DDR3L 1333/1600 MHz memory.

Designed to withstand harsh industrial conditions, the MS-98H4 is engineered to provide reliable performance for a wide variety of industrial applications.

# **Motherboard Specifications**

### Processor

■ 5th Gen Intel® Broadwell-ULT Mobile i7/i5/i3/Celeron® Processor

#### Memory

- 2 x SO-DIMM slots, dual channel DDR3L 1333/1600 MHz
- Up to 16GB

#### Networking

- 1 x Intel<sup>®</sup> I218LM GbE LAN PHY
- 1 x Intel<sup>®</sup> I210-AT GbE LAN

#### Storage

- 2 x SATA 6Gb/s ports
- 1 x mSATA slot (shared w/ Mini PCIe)

### **Expansion Slot**

- 2 x Full-size Mini PCIe slots (MINI\_PCIE2 shared with mSATA)
- 1 x SIM card holder

## Internal I/O

- 1 x DC-in 12/19/24V power connector
- 1 x SATA power connector
- 1 x System fan connector
- 1 x CPU fan connector
- 1 x Front panel header
- 1 x Front audio connector
- 1 x Audio amplifier connector
- 1 x USB2.0 connector (2 ports)
- 1 x RS232/422/485 COM port connector (COM1)
- 1 x RS232 COM port connectors (by SKU)
- 3 x RS232 COM port connectors (by SKU)
- 1 x GPIO connector
- 1 x LPC header
- 1 x PS/2 keyboard/mouse connector
- 1 x LVDS connector
- 1 x Inverter connector
- 1 x Chassis intrusion header
- 1 x Clear CMOS jumper
- 1 x Inverter power jumper
- 1 x LVDS power jumper
- 3 x COM port power jumpers
- 1 x AT/ATX jumper

## Rear I/O

- 2 x DisplayPorts (1 x colay with HDMI, 1 x colay with LVDS)
- 1 x DVI-I port (DVI-D only)
- 2 x GbE RJ45 ports
- 4 x USB3.0 ports

## TPM

- 1 x TPM header
- Infineon SLB 9635 TT 1.2 chip on board

## Graphics

- Intel<sup>®</sup> HD Graphics
- Up to 3 independent displays (DP/HDMI + DP/LVDS + DVI-I)
- 1 x LVDS
  - Dual channel 18/24-bit
  - Up to 1920 x 1200
- 1 x VGA
  - Shared with DVI-D
  - Up to 1920 x 1200
- 1 x DVI-I (DVI-D only)
  - Shared with VGA
  - Up to 1920 x 1200
- 2 x DisplayPorts
  - Up to 3840 x 2160

## Audio

Realtek<sup>®</sup> ALC887/888S HD Audio Codec

## Environment

- Operating Temperature: -10 ~ 60°C
- Storage Temperature: -20 ~ 80°C
- Humidity: 10 ~ 90% RH, non-condensing

#### **Form Factor**

Mini-ITX: 170 mm x 170 mm

#### Certification

FCC Class A, CE, C-Tick, VCCI

# **Motherboard Layout**

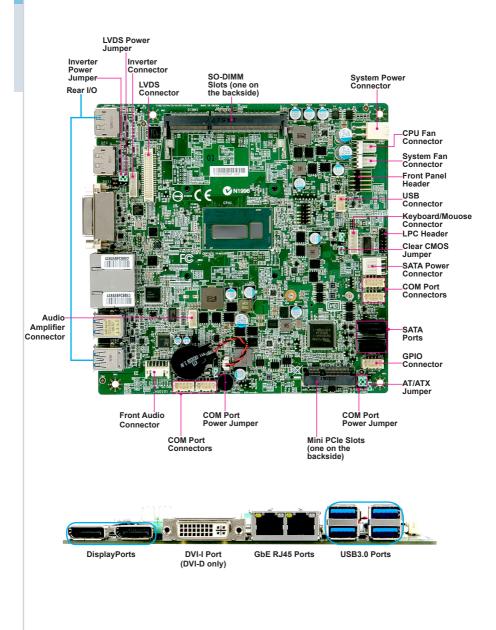

# **2** Hardware Setup

This chapter provides you with the information about hardware setup procedures. While doing the installation, be careful in holding the components and follow the installation procedures. For some components, if you install in the wrong orientation, the components will not work properly.

Use a grounded wrist strap before handling computer components. Static electricity may damage the components.

# **Components Reference Guide**

| Memory                                                     | 2-3  |
|------------------------------------------------------------|------|
| Power Supply                                               | 2-4  |
| DC-In Power Connector: JPWR1                               | 2-4  |
| SATA Power Connector: JSATA_PWR1                           | 2-4  |
| Rear Panel I/O                                             | 2-5  |
| Connector                                                  | 2-6  |
| Fan Power Connector: CPUFAN1, SYSFAN1                      | 2-6  |
| Serial ATA Connector: SATA1, SATA2                         | 2-6  |
| GPIO Connector: JGPIO1                                     | 2-7  |
| Front Panel Header: JFP1                                   | 2-7  |
| Audio Amplifier Header: JSPK1                              | 2-8  |
| Front Audio Connector: JAUDIO1                             | 2-8  |
| RS-232/422/485 Serial Port Connector: JCOM1                | 2-9  |
| Chassis Intrusion Header: JCASE1                           | 2-10 |
| RS232 Serial Port Connector: COM2, COM3, COM4              | 2-10 |
| USB2.0 Connector: JUSB1                                    | 2-10 |
| LVDS Inverter Connector: JINVDD1                           | 2-11 |
| LVDS Connector: JLVDS1                                     | 2-11 |
| Keyboard/Mouse Connector: JKBMS1                           | 2-12 |
| LPC Debug Port Connector: JLPC1 (With TPM Support)         | 2-12 |
| Jumper                                                     | 2-13 |
| Clear CMOS Jumper: JCMOS1                                  | 2-13 |
| AT/ATX Select Jumper: JAT_ATX1                             | 2-13 |
| Serial Port Power Jumper: JCOMP1, JCOMP2, JCOMP3           | 2-14 |
| LVDS Power Jumper: JVDD2                                   | 2-14 |
| Inverter Power Jumper: JVDD1                               | 2-14 |
| Slot                                                       | 2-15 |
| Mini-PCIe (Peripheral Component Interconnect Express) Slot | 2-15 |
| SIM Card Holder                                            | 2-15 |

# Memory

The SO-DIMM slot is intended for memory modules.

- 1. Locate the SO-DIMM slot. Align the notch on the DIMM with the key on the slot and insert the DIMM into the slot.
- Push the DIMM gently downwards until the slot levers click and lock the DIMM in place.

3. To uninstall the DIMM, flip the slot levers outwards and the DIMM will be released instantly.

## Important

You can barely see the golden finger if the DIMM is properly inserted in the DIMM slot.

# **Power Supply**

# **DC-In Power Connector: JPWR1**

This connector is used to provide power to the motherboard.

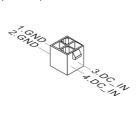

# SATA Power Connector: JSATA\_PWR1

This connector is used to provide power to SATA devices.

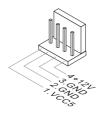

# Important

Make sure that all the power cables are securely connected to a proper power supply to ensure stable operation of the motherboard.

# Rear Panel I/O

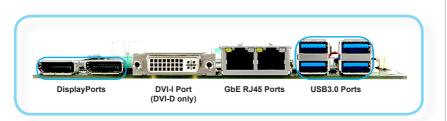

## > DisplayPorts

DisplayPort is a digital display interface standard. This connector is used to connect a monitor with DisplayPort inputs.

# > DVI-I Port (DVI-D only)

The DVI-D (Digital Visual Interface-Integrated) connector allows you to connect an LCD monitor. It provides a high-speed digital interconnection between the computer and its display device. To connect an LCD monitor, simply plug your monitor cable into the DVI connector, and make sure that the other end of the cable is properly connected to your monitor (refer to your monitor manual for more information.)

## > GbE RJ45 Ports

The standard single RJ45 LAN jack is provided for connection to the Local Area Network (LAN). You can connect a network cable to it.

|            | LED              | Color  | Status   | Description   |
|------------|------------------|--------|----------|---------------|
|            | Link/            | Yellow | On       | Linked        |
| Active LED | Active           | Yellow | Blinking | Data activity |
|            | (Left)           | Off    | Off      | No link       |
|            | Speed<br>(Right) | Orange | On       | 1GbE          |
|            |                  | Green  | On       | 100M          |
|            | (***3***)        | Off    | Off      | 10M           |

# > USB3.0 Ports

The USB 3.0 port is backward-compatible with USB 2.0 devices and supports data transfer rate up to 5 Gbit/s (SuperSpeed).

# Connector

## Fan Power Connector: CPUFAN1, SYSFAN1

The fan power connector supports system cooling fan with +12V. When connecting the wire to the connectors, always note that the red wire is the positive and should be connected to the +12V; the black wire is Ground and should be connected to GND. If the motherboard has a System Hardware Monitor chipset onboard, you must use a specially designed fan with speed sensor to take advantage of the CPU fan control.

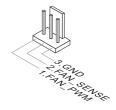

# Serial ATA Connector: SATA1, SATA2

This connector is a high-speed Serial ATA interface port. Each connector can connect to one Serial ATA device.

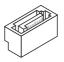

# Important

Please do not fold the SATA cable into a 90-degree angle. Otherwise, data loss may occur during transmission.

# **GPIO Connector: JGPIO1**

This connector is provided for the General-Purpose Input/Output (GPIO) peripheral module.

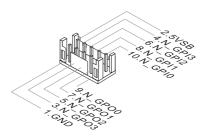

# Front Panel Header: JFP1

This front panel connector is provided for electrical connection to the front panel switches & LEDs and is compliant with Intel Front Panel I/O Connectivity Design Guide.

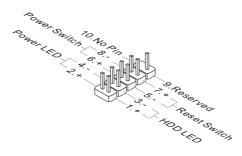

# Audio Amplifier Header: JSPK1

The connector is used to connect audio amplifiers to enhance audio performance.

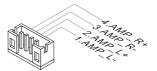

# Front Audio Connector: JAUDIO1

This connector allows you to connect the front panel audio and is compliant with Intel Front Panel I/O Connectivity Design Guide.

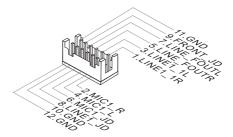

# RS-232/422/485 Serial Port Connector: JCOM1

This connector is a 16550A high speed communications port that sends/receives 16 bytes FIFOs. You can attach a serial device to it through an optional serial port bracket.

### **RS-232**

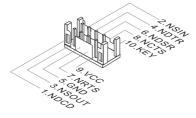

| PIN | SIGNAL | DESCRIPTION                  |
|-----|--------|------------------------------|
| 1   | NDCD   | Data Carrier Detect          |
| 2   | NSIN   | Signal In                    |
| 3   | NSOUT  | Signal Out                   |
| 4   | NDTR   | Data Terminal Ready          |
| 5   | GND    | Signal Ground                |
| 6   | NDSR   | Data Set Ready               |
| 7   | NRTS   | Request To Send              |
| 8   | NCTS   | Clear To Send                |
| 9   | VCC    | 5V or 12V selected by jumper |
| 10  | KEY    | KEY                          |

**RS-422** 

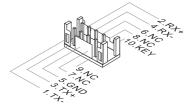

| PIN | SIGNAL   | DESCRIPTION             |
|-----|----------|-------------------------|
| 1   | 422 TXD- | Transmit Data, Negative |
| 2   | 422 RXD+ | Receive Data, Positive  |
| 3   | 422 TXD+ | Transmit Data, Positive |
| 4   | 422 RXD- | Receive Data, Negative  |
| 5   | GND      | Signal Ground           |
| 6   | NC       | No Connection           |
| 7   | NC       | No Connection           |
| 8   | NC       | No Connection           |
| 9   | NC       | No Connection           |
| 10  | KEY      | KEY                     |

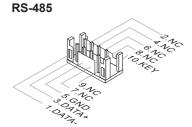

| PIN | SIGNAL   | DESCRIPTION             |
|-----|----------|-------------------------|
| 1   | 485 TXD- | Transmit Data, Negative |
| 2   | NC       | No Connection           |
| 3   | 485 TXD+ | Transmit Data, Positive |
| 4   | NC       | No Connection           |
| 5   | GND      | Signal Ground           |
| 6   | NC       | No Connection           |
| 7   | NC       | No Connection           |
| 8   | NC       | No Connection           |
| 9   | NC       | No Connection           |
| 10  | KEY      | KEY                     |

## **Chassis Intrusion Header: JCASE1**

This connector connects to the chassis intrusion switch cable. If the computer case is opened, the chassis intrusion mechanism will be activated. The system will record this intrusion and a warning message will flash on screen. To clear the warning, you must enter the BIOS utility and clear the record.

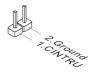

## RS232 Serial Port Connector: COM2, COM3, COM4

This connector is a 16550A high speed communications port that sends/receives 16 bytes FIFOs. You can attach serial devices to it through the optional serial port bracket.

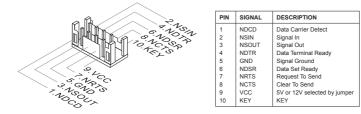

## USB2.0 Connector: JUSB1

This connector, compliant with Intel I/O Connectivity Design Guide, is ideal for connecting high-speed USB interface peripherals such as USB HDD, digital cameras, MP3 players, printers, modems and the like.

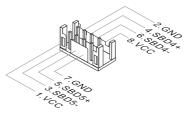

# Important

Note that the pins of VCC and GND must be connected correctly to avoid possible damage.

## LVDS Inverter Connector: JINVDD1

The connector is provided for LCD backlight options.

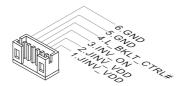

# LVDS Connector: JLVDS1

The LVDS (Low Voltage Differential Signal) connector provides a digital interface typically used with flat panels. After connecting an LVDS interface flat panel to the JLVDS1, be sure to check the panel datasheet and set the LVDS jumper to proper power voltage.

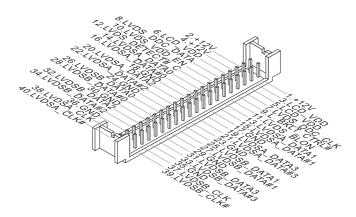

# Keyboard/Mouse Connector: JKBMS1

This connector is provided to connect a keyboard and a mouse.

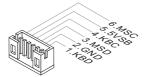

# LPC Debug Port Connector: JLPC1 (With TPM Support)

This connector works as LPC debug port and supports TPM modules through an adapter.

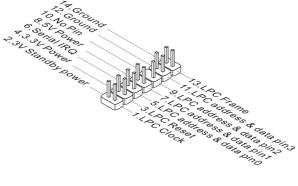

# Jumper

# Important

Avoid adjusting jumpers when the system is on; it will damage the motherboard.

# **Clear CMOS Jumper: JCMOS1**

There is a CMOS RAM onboard that has a power supply from an external battery to keep the data of system configuration. With the CMOS RAM, the system can automatically boot OS every time it is turned on. If you want to clear the system configuration, set the jumper to clear data.

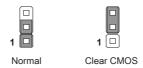

# Important

You can clear CMOS by shorting 2-3 pin while the system is off. Then return to 1-2 pin position. Avoid clearing the CMOS while the system is on; it will damage the motherboard.

# AT/ATX Select Jumper: JAT\_ATX1

This jumper allows users to select between AT and ATX power.

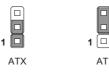

# Serial Port Power Jumper: JCOMP1, JCOMP2, JCOMP3

The jumper specifies the operation voltage of the COM1 serial port.

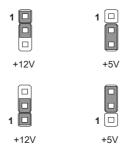

# LVDS Power Jumper: JVDD2

Use this jumper to specify the operation voltage of the LVDS display.

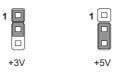

# Inverter Power Jumper: JVDD1

Use this jumper to specify the operation voltage of the LVDS inverter.

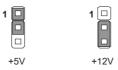

# Slot

# Mini-PCIe (Peripheral Component Interconnect Express) Slot

The Mini-PCIe slot is provided for WiFi modules, Bluetooth modules, TV tuner cards and other Mini-PCIe cards.

- 1 x full-size Mini-PCIe slot (MINI\_PCIE1)
- 1 x full-size Mini-PCIe slot (MINI\_PCIE2, shared with mSATA)

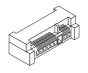

## Important

When adding or removing expansion cards, make sure that you unplug the power supply first. Meanwhile, read the documentation for the expansion card to configure any necessary hardware or software settings for the expansion card, such as jumpers, switches or BIOS configuration.

## SIM Card Holder

The holder is provided for SIM card.

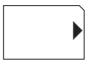

SIM card

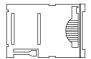

Holder

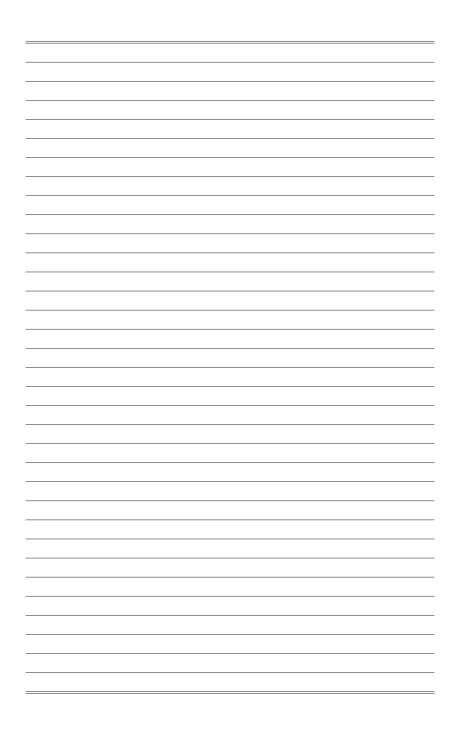

# **3** BIOS Setup

This chapter provides information on the BIOS Setup program and allows users to configure the system for optimal use.

Users may need to run the Setup program when:

- An error message appears on the screen at system startup and requests users to run SETUP.
- Users want to change the default settings for customized features.

## Important

- Please note that BIOS update assumes technician-level experience.
- As the system BIOS is under continuous update for better system performance, the illustrations in this chapter should be held for reference only.

# **Entering Setup**

Power on the computer and the system will start POST (Power On Self Test) process. When the message below appears on the screen, press  $\langle DEL \rangle$  or  $\langle F2 \rangle$  key to enter Setup.

Press <DEL> or <F2> to enter SETUP

If the message disappears before you respond and you still wish to enter Setup, restart the system by turning it OFF and On or pressing the RESET button. You may also restart the system by simultaneously pressing <Ctrl>, <Alt>, and <Delete> keys.

# Important

The items under each BIOS category described in this chapter are under continuous update for better system performance. Therefore, the description may be slightly different from the latest BIOS and should be held for reference only.

# **Control Keys**

| $\leftarrow \rightarrow$ | Select Screen      |  |
|--------------------------|--------------------|--|
| $\uparrow \downarrow$    | Select Item        |  |
| Enter                    | Select             |  |
| + -                      | Change Option      |  |
| F1                       | General Help       |  |
| F7                       | Previous Values    |  |
| F9                       | Optimized Defaults |  |
| F10                      | Save & Reset       |  |
| Esc                      | Exit               |  |

# **Getting Help**

After entering the Setup menu, the first menu you will see is the Main Menu.

## Main Menu

The main menu lists the setup functions you can make changes to. You can use the arrow keys (  $\uparrow\downarrow$ ) to select the item. The on-line description of the highlighted setup function is displayed at the bottom of the screen.

## Sub-Menu

If you find a right pointer symbol appears to the left of certain fields that means a sub-menu can be launched from this field. A sub-menu contains additional options for a field parameter. You can use arrow keys ( $\uparrow\downarrow$ ) to highlight the field and press <Enter> to call up the sub-menu. Then you can use the control keys to enter values and move from field to field within a sub-menu. If you want to return to the main menu, just press the <Esc >.

# General Help <F1>

The BIOS setup program provides a General Help screen. You can call up this screen from any menu by simply pressing <F1>. The Help screen lists the appropriate keys to use and the possible selections for the highlighted item. Press <Esc> to exit the Help screen.

# The Menu Bar

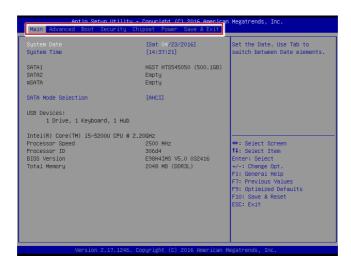

#### ► Main

Use this menu for basic system configurations, such as time, date, etc.

#### Advanced

Use this menu to set up the items of special enhanced features.

#### ▶ Boot

Use this menu to specify the priority of boot devices.

#### ▶ Security

Use this menu to set supervisor and user passwords.

#### ► Chipset

This menu controls the advanced features of the onboard chipsets.

#### ▶ Power

Use this menu to specify your settings for power management.

#### ► Save & Exit

This menu allows you to load the BIOS default values or factory default settings into the BIOS and exit the BIOS setup utility with or without changes.

# Main

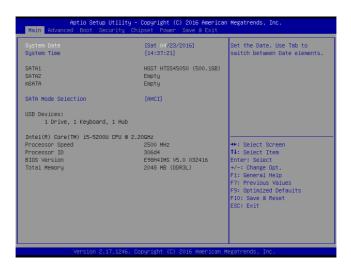

#### ► System Date

This setting allows you to set the system date. The date format is <Day>, <Month> <Date> <Year>.

#### ► System Time

This setting allows you to set the system time. The time format is <Hour> <Minute> <Second>.

#### SATA Mode Selection

This setting specifies the SATA controller mode.

# Advanced

| Full Screen Logo Display       [Disabled]         Bootup NumLock State       [Dn]         (Dride NoW Messages       [Fonce BIOS]         CFU Configuration       Fonce BIOS]         Super ID Configuration       Fonce BIOS]         * CFL/FOILE Device Configuration       Fonce BIOS]         * CFL/FOILE Device Configuration       Fonce BIOS]         **: Select Screen       11: Select Item         Enter: Select Item       Enter: Select Item         F1: Select Item       Fr: Previous Values         F3: Optimized Defaults       F3: Optimized Defaults         F0: Sawe & Reset       ESC: Exit | Aptio Setup Utilit<br>Main Advanced Boot Security                                                                                                    |      | merican Megatrends, Inc.<br>Exit                                                                                                    |
|----------------------------------------------------------------------------------------------------|----------------------------------------------------------------------------------------------------|------|----------------------------------------------------------------------------------------------------|
| 11: Select Item<br>Enter: Select<br>+/-: Change Opt.<br>F1: General Heip<br>F7: Previous Values<br>F9: Optimized Defaults<br>F90: Save & Reset                                                                                                    | Bootup NumLock State<br>Dotion ROH Messages<br>> CPU Configuration<br>> Super ID Configuration<br>> H/H Monitor<br>> Smart Fan Configuration<br>> PCL/POIE Device Configuration | [0n] |                                                                                                    |
|                                                                                                    |                                                                                                    |      | 1: Select Item<br>Enter: Select<br>+/-: Change Opt,<br>F1: General Help<br>F7: Previous Values<br>F9: Optimized Defaults<br>F10: Save & Reset |

### ▶ Full Screen Logo Display

This BIOS feature determines if the BIOS should hide the normal POST messages with the motherboard or system manufacturer's full-screen logo.

When it is enabled, the BIOS will display the full-screen logo during the boot-up sequence, hiding normal POST messages.

When it is disabled, the BIOS will display the normal POST messages, instead of the full-screen logo.

Please note that enabling this BIOS feature often adds 2-3 seconds of delay to the booting sequence. This delay ensures that the logo is displayed for a sufficient amount of time. Therefore, it is recommended that you disable this BIOS feature for a faster boot-up time.

#### Bootup NumLock State

This setting is to set the Num Lock status when the system is powered on. Setting to [On] will turn on the Num Lock key when the system is powered on. Setting to [Off] will allow users to use the arrow keys on the numeric keypad.

#### Option ROM Messages

This item is used to determine the display mode when an optional ROM is initialized during POST. When set to [Force BIOS], the display mode used by AMI BIOS is used. Select [Keep Current] if you want to use the display mode of optional ROM.

## ► CPU Configuration

| 20GHz<br>306d4<br>2200 MHz<br>2<br>Not Supported<br>Supported<br>256 KB x 2<br>3 MB |
|-------------------------------------------------------------------------------------|
| (Enabled)<br>(All)<br>(Enabled)<br>(Enabled)<br>(Enabled)                           |
|                                                                                     |

#### ► Hyper-Threading

The processor uses Hyper-Threading technology to increase transaction rates and reduces end-user response times. The technology treats the two cores inside the processor as two logical processors that can execute instructions simultaneously. In this way, the system performance is highly improved. If you disable the function, the processor will use only one core to execute the instructions. Please disable this item if your operating system doesn't support HT Function, or unreliability and instability may occur.

#### Active Processor Cores

This setting specifies the number of active processor cores.

#### ► Execute Disable Bit

Intel's Execute Disable Bit functionality can prevent certain classes of malicious "buffer overflow" attacks when combined with a supporting operating system. This functionality allows the processor to classify areas in memory by where application code can execute and where it cannot. When a malicious worm attempts to insert code in the buffer, the processor disables code execution, preventing damage or worm propagation.

#### Intel Virtualization Technology

Virtualization enhanced by Intel Virtualization Technology will allow a platform to run multiple operating systems and applications in independent partitions. With virtualization, one computer system can function as multiple "Virtual" systems.

#### ▶ EIST

EIST (Enhanced Intel SpeedStep Technology) allows the system to dynamically adjust processor voltage and core frequency, which can result in decreased average power consumption and decreased average heat production. When disabled, the processor will return the actual maximum CPUID input value of the processor when queried.

#### Super IO Configuration

| Advanced                                                                                                    |                                                                                             |
|----------------------------------------------------------------------------------------------------|---------------------------------------------------------------------------------------------|
| Super IO Configuration                                                                                                    |                                                                                             |
| Serial Port 1<br>Device Settings<br>Change Settings<br>Mode Select<br>Serial Port 2<br>Device Settings<br>Change Settings | [Enabled]<br>ID=3F8h; IRQ=4;<br>[Auto]<br>[RS232]<br>[Enabled]<br>ID=2F8h; IRQ=3;<br>[Auto] |
| Watch Oog Timer<br>FIFO Mode<br>Shared IRQ Mode                                                                           | [Disabled]<br>[128-byte]<br>[Level]                                                         |
|                                                                                                    |                                                                                             |

## ► Serial Port 1/ 2

This setting enables/disables the specified serial port.

#### ► Change Settings

This setting is used to change the address & IRQ settings of the specified serial port.

#### ► Mode Select

Select an operation mode for the serial port 1.

#### ► Watch Dog Timer

You can enable the system watch-dog timer, a hardware timer that generates a reset when the software that it monitors does not respond as expected each time the watch dog polls it.

#### ► FIFO Mode

This setting controls the FIFO data transfer mode.

#### ► Shared IRQ Mode

This setting provides the system with the ability to share interrupts among its serial ports.

#### ► H/W Monitor

These items display the current status of all monitored hardware devices/ components such as voltages, temperatures and all fans' speeds.

| Advanced                                                    |                                                                                   |
|-------------------------------------------------------------|-----------------------------------------------------------------------------------|
| PC Health Status<br>Thermal Shutdown                        |                                                                                   |
| CPU temperature<br>System temperature                       | : +35 C<br>: +29 C                                                                |
| CPUFAN1<br>SYSFAN1                                          | : N/A<br>: N/A                                                                    |
| VCC_CORE<br>VCC5<br>+12V<br>VCC3V<br>VCC3V<br>VSB3V<br>VBAT | : +1.584 V<br>: +5.003 V<br>: +12.232 V<br>: 43.280 V<br>: +3.280 V<br>: +3.184 V |

#### Thermal Shutdown

This setting enables/disables the thermal shutdown function for system thermal protection.

#### Smart Fan Configuration

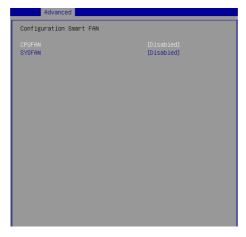

## ► CPUFAN, SYSFAN

These settings enable/disable the Smart Fan function. Smart Fan is an excellent feature which will adjust the CPU/system fan speed automatically depending on the current CPU/system temperature, avoiding the overheating to damage your system.

#### ▶ PCI/PCIE Device Configuration

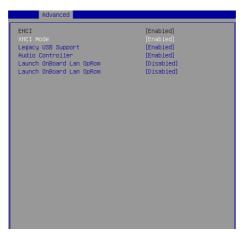

#### ► EHCI

This setting disables/enables the USB EHCI controller. The Enhanced Host Controller Interface (EHCI) specification describes the register-level interface for a Host Controller for the Universal Serial Bus (USB) Revision 2.0.

#### ► XHCI Mode

This setting disables/enables the USB XHCI controller. The eXtensible Host Controller Interface (XHCI) is a computer interface specification that defines a register-level description of a Host Controller for Universal Serial bus (USB), which is capable of interfacing to USB 1.0, 2.0, and 3.0 compatible devices. The specification is also referred to as the USB 3.0 Host Controller specification.

#### ► Legacy USB Support

Set to [Enabled] if you need to use any USB 1.1/2.0 device in the operating system that does not support or have any USB 1.1/2.0 driver installed, such as DOS and SCO Unix.

#### ► Audio Controller

This setting enables/disables the onboard audio controller.

#### Launch OnBoard LAN OpROM

These settings enable/disable the initialization of the onboard/onchip LAN Boot ROM during bootup. Selecting [Disabled] will speed up the boot process.

# ► GPIO Group Configuration

| Advanced               |       |
|------------------------|-------|
| Configure Special GPIO |       |
|                        |       |
| GPOO Data              |       |
| GPO1 Data              | (Low) |
| GPO2 Data              | (Low) |
| GPO3 Data              | (Low) |
|                        |       |
|                        |       |
|                        |       |
|                        |       |
|                        |       |
|                        |       |
|                        |       |
|                        |       |
|                        |       |
|                        |       |
|                        |       |
|                        |       |
|                        |       |
|                        |       |
|                        |       |
|                        |       |

# ► GPO0 ~ GPO3 Data

These settings control the operation mode of the specified GPIO.

# Boot

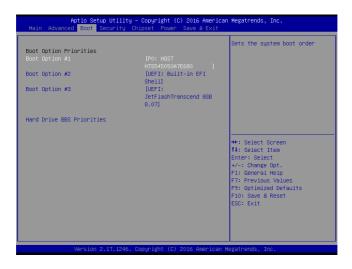

#### Boot Option Priorities

This setting allows users to set the sequence of boot devices where BIOS attempts to load the disk operating system.

### Hard Drive BBS Priorities

This setting allows users to set the priority of the specified devices. First press <Enter> to enter the sub-menu. Then you may use the arrow keys ( $\uparrow\downarrow$ ) to select the desired device, then press <+>, <-> or <PageUp>, <PageDown> key to move it up/down in the priority list.

# Security

| Aptic Setup Utility – Copyri<br>Main Advanced Boot Security Chipset                                                                                                    | ght (C) 2016 American Megatrends, Inc.<br>Power Save & Exit                                                                                                    |
|----------------------------------------------------------------------------------------------------|----------------------------------------------------------------------------------------------------|
| Adin Havances Boot SecUrity Enlipset<br>Administrator Password<br>User Password<br>Chassis Intrusion [Disa<br>> Trusted Computing<br>> PCH-FN Configuration<br>> Intel(R) Anti-Theft Technology Configurati<br>> AMT Configuration<br>> Serial Port Console Redirection | Set Administrator Password                                                                                                    |
|                                                                                                    | ++: Select Screen<br>11: Select Item<br>Enter: Select<br>+/-: Change Opt.<br>F1: General Help<br>F7: Previous Values<br>F9: Optimized Defaults<br>F10: Save & Reset<br>ESC: Exit |
| Version 2.17.1246. Copyrigh                                                                                                    | t (C) 2016 American Megatrends, Inc.                                                                                                    |

# Administrator Password

Administrator Password controls access to the BIOS Setup utility.

# ► User Password

User Password controls access to the system at boot and to the BIOS Setup utility.

# Chassis Intrusion

The field enables or disables the feature of recording the chassis intrusion status and issuing a warning message if the chassis is once opened.

# Trusted Computing

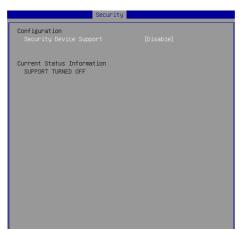

#### Security Device Support

This setting enables/disables BIOS support for security device. When set to [Disable], the OS will not show security device. TCG EFI protocol and INT1A interface will not be available.

#### PCH-FW Configuration

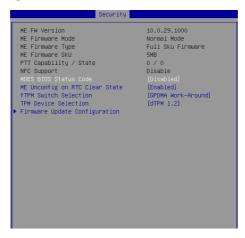

# ► ME FW Version, ME Firmware Mode/ Type/ SKU

These settings show the firmware information of the Intel ME (Management Engine).

## MDES BIOS Status Code

This setting enables/disables the MDES BIOS status code.

### ME Unconfig on RTC Clear State

This setting enables/disables ME firmware unconfigure on RTC clear.

#### ▶ fTPM Switch Selection

This setting allows users to select the TPM switch.

### ► TPM Device Selection

This setting allows users to select the TPM device.

#### ▶ Firmware Update Configuration

|                      | Security   |
|----------------------|------------|
| Me FW Image Re-Flash | [Disabled] |
|                      |            |
|                      |            |
|                      |            |
|                      |            |
|                      |            |
|                      |            |
|                      |            |
|                      |            |
|                      |            |
|                      |            |
|                      |            |
|                      |            |
|                      |            |

#### ► ME FW Image Re-Flash

This setting enables/disables the ME FW image reflash.

#### Intel(R) Anti-Theft Technology Configuration

Intel Anti-Theft Technology is hardware-based technology that can lock a lost or stolen system so that personal confidential information is protected and inaccessible by unauthorized users.

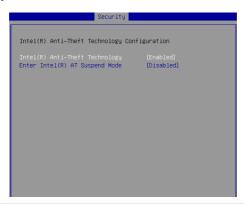

# AMT Configuration

Intel Active Management Technology (AMT) is hardware-based technology for remotely managing and securing PCs out-of-band.

| Security                           |            |
|------------------------------------|------------|
|                                    |            |
| BIOS Hotkey Pressed                | [Disabled] |
| MEBx Selection Screen              | [Disabled] |
| Hide Un-Configure ME Confirmation  | [Disabled] |
| MEBx Debug Message Output          | [Disabled] |
| Un-Configure ME                    | [Disabled] |
| Amt Wait Timer                     | 0          |
| Disable ME                         | [Disabled] |
| ASF                                | [Enabled]  |
| Activate Remote Assistance Process | [Disabled] |
| USB Configure                      | [Enabled]  |
| PET Progress                       | [Enabled]  |
| AMT CIRA Timeout                   | 0          |
| WatchDog                           | [Disabled] |
| OS Timer                           | 0          |
| BIOS Timer                         | 0          |
|                                    |            |
|                                    |            |
|                                    |            |
|                                    |            |
|                                    |            |
|                                    |            |
|                                    |            |
|                                    |            |

▶ Serial Port Console Redirection

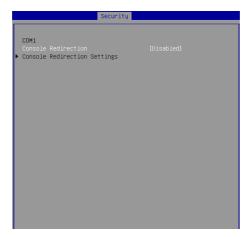

# ► Console Redirection

Console Redirection operates in host systems that do not have a monitor and keyboard attached. This setting enables/disables the operation of console redirection. When set to [Enabled], BIOS redirects and sends all contents that should be displayed on the screen to the serial COM port for display on the terminal screen. Besides, all data received from the serial port is interpreted as keystrokes from a local keyboard.

# Console Redirection Settings

| COM1<br>Console Redirection Settings                                                                                                    |                                                                                                    |
|----------------------------------------------------------------------------------------------------|----------------------------------------------------------------------------------------------------|
| Terminal Type<br>Bits per second<br>Data Bits<br>Parity<br>Stop Bits<br>Flow Control<br>VT-UTF8 Combo Key Support<br>Recorder Mode<br>Resolution 100x31<br>Legacy OS Redirection Resolution<br>Putty KeyPad<br>Redirection After BIOS POST | [ANS1]<br>[115200]<br>[8]<br>[None]<br>[11]<br>[Enabled]<br>[Disabled]<br>[0isabled]<br>[00x24]<br>[VT100]<br>[Always Enable] |

#### ► Terminal Type

To operate the system's console redirection, you need a terminal supporting ANSI terminal protocol and a RS-232 null modem cable connected between the host system and terminal(s). This setting specifies the type of terminal device for console redirection.

#### Bits per second, Data Bits, Parity, Stop Bits

This setting specifies the transfer rate (bits per second, data bits, parity, stop bits) of Console Redirection.

#### Flow Control

Flow control is the process of managing the rate of data transmission between two nodes. It's the process of adjusting the flow of data from one device to another to ensure that the receiving device can handle all of the incoming data. This is particularly important where the sending device is capable of sending data much faster than the receiving device can receive it.

#### VT-UTF8 Combo Key Support

This setting enables/disables the VT-UTF8 combination key support for ANSI/VT100 terminals.

#### Recorder Mode, Resolution 100x31

These settings enable/disable the recorder mode and the resolution 100x31.

#### Legacy OS Redirection Resolution

This setting specifies the redirection resolution of legacy OS.

### ► Putty Keypad

PuTTY is a terminal emulator for Windows. This setting controls the numeric keypad for use in PuTTY.

# Chipset

| Aptio Setup Utility -<br>Main Advanced Boot Security Chi                      | Copyright (C) 2016 American<br>pset Power Save & Exit | Megatrends, Inc.                                                                                                    |
|-------------------------------------------------------------------------------|-------------------------------------------------------|----------------------------------------------------------------------------------------------------|
| VT-d<br>DVHT Pre-Allocated<br>DVHT Total Gfx Mem<br>Primary IGFX Boot Display | (Enabled)<br>[644]<br>[2564]<br>[VBIOS Default]       | Check to enable VT-d function<br>on MCH.<br>++: Select Screen<br>11: Select Item<br>Enter: Select<br>+/-: Change Oct.<br>F1: General Help<br>F3: Optimized Defaults<br>F3: Optimized Defaults<br>F3: Optimized Defaults<br>F3: Sest<br>ESC: Exit |
| Version 2.17.1246. Co                                                         | opyright (C) 2016 American M                          | egatrends, Inc.                                                                                                    |

# ► VT-d

Intel Virtualization Technology for Directed I/O (Intel VT-d) provides the capability to ensure improved isolation of I/O resources for greater reliability, security, and availability.

#### DVMT Pre-Allocated

This setting defines the DVMT pre-allocated memory. Pre-allocated memory is the small amount of system memory made available at boot time by the system BIOS for video. Pre-allocated memory is also known as locked memory. This is because it is "locked" for video use only and as such, is invisible and unable to be used by the operating system.

# DVMT Total Gfx Mem

This setting specifies the memory size for DVMT.

#### Primary IGFX Boot Display

Use the field to select the type of device you want to use as the display(s) of the system.

# Power

| Aptio Setup Util<br>Main Advanced Boot Securit                                                                         | ity – Copyright (C) 2016 Am<br>y Chipset Power Save & E       |                                                                                                    |
|----------------------------------------------------------------------------------------------------|---------------------------------------------------------------|----------------------------------------------------------------------------------------------------|
| Restone AC Power Loss<br>Deep Sleep Mode<br>Advanced Resume Events Control<br>USB from S3/S4<br>OnChip GBE<br>PCIE PME | [Last State]<br>[S5]<br>[Enabled]<br>[Disabled]<br>[Disabled] | Select AC power state when<br>power is re-applied after a<br>power failure.                                                                                             |
| RTC                                                                                                    | (Disabled)                                                    | <pre>++: Select Screen 14: Select Item Enter: Select +/-: Change Opt. F1: General Help F7: Previous Values F3: Optimized Defaults F10: Save &amp; Reset ESC: Exit</pre> |
| Version 2.17.12                                                                                                    | 46. Copyright (C) 2016 Amer                                   | rican Megatrends, Inc.                                                                                                    |

## Restore AC Power Loss

This setting specifies whether your system will reboot after a power failure or interrupt occurs. Available settings are:

| [Power Off]  | Leaves the computer in the power off state.                                            |
|--------------|----------------------------------------------------------------------------------------|
| [Power On]   | Leaves the computer in the power on state.                                             |
| [Last State] | Restores the system to the previous status before power failure or interrupt occurred. |

#### ► Deep Sleep Mode

The setting specifies the Deep Sleep power saving mode. S5 is almost the same as G3 Mechanical Off, except that the PSU still supplies power, at a minimum, to the power button to allow return to S0. A full reboot is required. No previous content is retained. Other components may remain powered so the computer can "wake" on input from the keyboard, clock, modem, LAN, or USB device.

# \*\* Advanced Resume Events Control \*\*

#### USB from S3/S4

The item allows the activity of the USB device to wake up the system from S3/ S4 sleep state.

# ► OnChip GbE

This field specifies whether the system will be awakened from power saving modes when activity or input signal of onchip LAN is detected.

# ▶ PCIE PME

This field specifies whether the system will be awakened from power saving modes when activity or input signal of onboard PCIE PME is detected.

# ► RTC

When [Enabled], your can set the date and time at which the RTC (real-time clock) alarm awakens the system from suspend mode.

# Save & Exit

| Aptio Setup Utility – Copyright (C<br>Main Advanced Boot Security Chipset Power |                                                                                                    |
|---------------------------------------------------------------------------------|----------------------------------------------------------------------------------------------------|
| Save Changes and Reset<br>Discard Changes and Exit<br>Discard Changes           | Reset the system after saving the changes.                                                                                                    |
| Load Optimized Defaults<br>Save as User Defaults<br>Restore User Defaults       |                                                                                                    |
|                                                                                 | ++: Select Screen<br>11: Select Item<br>Enter: Select<br>+/-: Change Opt.<br>F1: General Help<br>F7: Previous Values<br>F9: Optimized Defaults<br>F10: Save & Reset<br>ESC: Exit |
| Version 2.17.1246. Copyright (C)                                                | 2016 American Megatrends, Inc.                                                                                                    |

#### ▶ Save Changes and Reset

Save changes to CMOS and reset the system.

## Discard Changes and Exit

Abandon all changes and exit the Setup Utility.

# Discard Changes

Abandon all changes.

# Load Optimized Defaults

Use this menu to load the default values set by the motherboard manufacturer specifically for optimal performance of the motherboard.

# Save as User Defaults

Save changes as the user's default profile.

# ▶ Restore User Defaults

Restore the user's default profile.

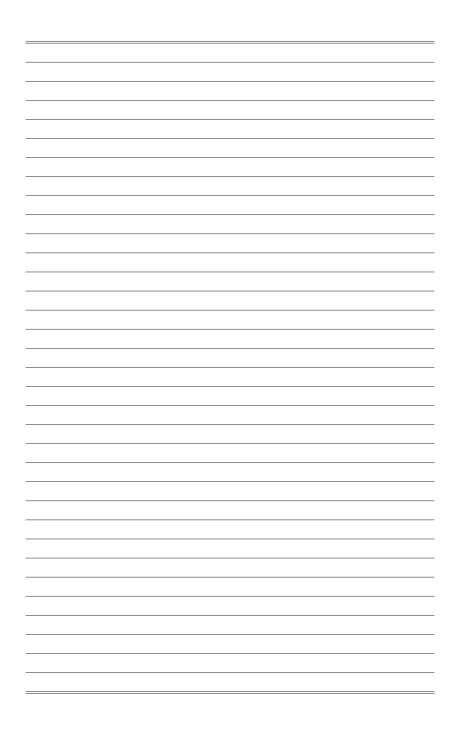

# Appendix WDT & GPIO

This appendix provides the sample codes of WDT (Watch Dog Timer) and GPIO (General Purpose Input/ Output).

# **WDT Sample Code**

```
SIO_INDEX_Port
                   egu 04Eh
SIO_DATA_Port
                    equ 04Fh
SIO_UnLock_Value
                   equ 087h
SIO_Lock_Value
                   equ 0AAh
WatchDog_LDN
                   equ 007h
                               ;60h=second, 68h=minute, 40h=Disabled Watchdog timer
WDT_UNIT
                   equ 60h
WDT_Timer
                   equ 30
                               ;ex. 30 seconds
Sample code:
;Enable config mode
    mov
           dx, SIO_INDEX_Port
    mov
            al, SIO_UnLock_Value
    out
           dx, al
    jmp
           short $+2
                                   ;Io_delay
    jmp
            short $+2
                                   ;Io_delay
    out
            dx, al
;Change to WDT
           dx, SIO_INDEX_Port
    mov
            al, 07h
    mov
    out
            dx, al
           dx, SIO_DATA_Port
al, WatchDog_LDN
    mov
    mov
    out
            dx, al
:Acive WDT
    mov
            dx, SIO_INDEX_Port
            al, 30h
    mov
    out
            dx, al
            dx, SIO_DATA_Port
    mov
    in
           al, dx
    or
            al, 01h
           dx, al
    out
 ;set timer
            dx, SIO_INDEX_Port
    mov
            al, 0F6h
    mov
    out
            dx, al
            dx, SIO_DATA_Port
    mov
    mov
            al, WDT_Timer
    out
            dx, al
:set UINT
           dx, SIO_INDEX_Port
al, 0F5h
    mov
    mov
           dx, al
    out
    mov
            dx, SIO_DATA_Port
    mov
           al, WDT_UNIT
    out
            dx, al
;enable reset
           dx, SIO_INDEX_Port
al, OFAh
    mov
    mov
           dx, al
    out
    mov
            dx, SIO_DATA_Port
           al, dx
    in
    or
            al, 01h
    out
           dx, al
;close config mode
           dx, SIO_INDEX_Port
    mov
    mov
           al, SIO_Lock_Value
    out
           dx, al
```

VCC5F

# **GPIO Sample Code**

|   |                            | 9                |      |                  |                            |
|---|----------------------------|------------------|------|------------------|----------------------------|
| - | N_GPO3<br>N_GPO2<br>N_GPO1 | 1<br>3<br>5<br>7 |      | 2<br>4<br>6<br>8 | N_GPI3<br>N_GPI2<br>N_GPI1 |
|   | N_GPO0                     | 9                | -00- | 10               | N_GPI0                     |

#### • GPI 0 ~ GPI 3

|                   | GPI O | GPI 1 | GPI 2 | GPI 3 |  |  |
|-------------------|-------|-------|-------|-------|--|--|
| IO Address        |       |       |       |       |  |  |
| SIO GPIO Register | 82h   | 82h   | 82h   | 82h   |  |  |
| Bit               | 0     | 1     | 2     | 3     |  |  |
| Sample code       | #1    |       |       |       |  |  |

#### • GPO 0 ~ GPO 3

|                   | GPO 0 | GPO 1 | GPO 2 | GPO 3 |  |  |
|-------------------|-------|-------|-------|-------|--|--|
| IO Address        |       |       |       |       |  |  |
| SIO GPIO Register | 81h   | 81h   | 81h   | 81h   |  |  |
| Bit               | 4     | 5     | 6     | 7     |  |  |
| Sample code       | #2    |       |       |       |  |  |

| SIO_INDEX_Port   | equ | 04Eh      |
|------------------|-----|-----------|
| SIO_DATA_Port    | equ | 04Fh      |
| SIO_UnLock_Value | equ | 087h      |
| SIO_Lock_Value   | equ | 0AAh      |
| SIO_LDN_GPIO     | equ | 06h       |
| GPI_REG          | equ | 082h      |
| GPO_REG          | equ | 081h      |
| GPI_ADD          | equ | 000h      |
| GPO_ADD          | equ | 000h      |
| GP0_0            | equ | 00010000b |

#### Sample Code:

# #1 : Get GPI 0 status

# ; Enable config mode

mov dx, SIO\_INDEX\_Port
mov al, SIO\_UnLock\_Value

```
out
           dx. al
   jmp
           short $+2
                                  ;Io_delay
           short $+2
   jmp
                                  ;Io_delay
           dx. al
   out
 ; Switch GPIO Configuration for SIO LDN 0x06
           dx, SIO_INDEX_Port
   mov
   mov
           al, 07h
           dx, al
   out
           dx, SIO_DATA_Port
   mov
           al, SIO_LDN_GPIO
   mov
           dx, al
   out
 ; Get GPI 0 Pin Status Register
           dx, SIO_INDEX_Port
   mov
   mov
           al, GPI_REG
   out
           dx, al
   mov
           dx, SIO_DATA_Port
           al, dx
   in
   ;al bit0 = GPI 0 status
 ; Exit SIO
   mov
           dx, SIO_INDEX_Port
           al, SIO_Lock_Value
   mov
           dx, al
   out
#2 : Set GPO 0 status to high
 ; Enable config mode
   mov
           dx, SIO_INDEX_Port
           al, SIO_UnLock_Value
   mov
           dx, al
   out
   jmp
           short $+2
                                  ;Io_delay
           short $+2
                                  ;Io_delay
   jmp
   out
           dx, al
  ; Switch GPIO Configuration for SIO LDN 0x06
   mov
           dx. SIO INDEX Port
   mov
           al, 07h
           dx. al
   out
   mov
           dx, SIO_DATA_Port
           al, SIO_LDN_GPIO
   mov
   out
           dx, al
 ; Set GPO 0 Pin to High
           dx, SIO_INDEX_Port
   mov
   mov
           al, GPO_REG
   out
           dx, al
   mov
           dx, SIO_DATA_Port
           al, dx
   in
   or
           al. GPO 0
           dx, al
   out
   ;al bit4 = GPO 0 status
 ; Exit SIO
   mov
           dx, SIO_INDEX_Port
   mov
           al, SIO_Lock_Value
   out
           dx, al
```